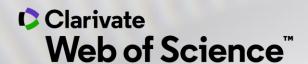

# Personalizează experiența Web of Science

Adriana FILIP - Solutions Consultant adriana.filip@clarivate.com

*Iulie 2020* 

## **Create your own Web of Science Account**

With a registration on the Web of Science platform users can customize the Web of Science platform accordingly to their preferences and gain access to many useful features that are not available to anonymous users.

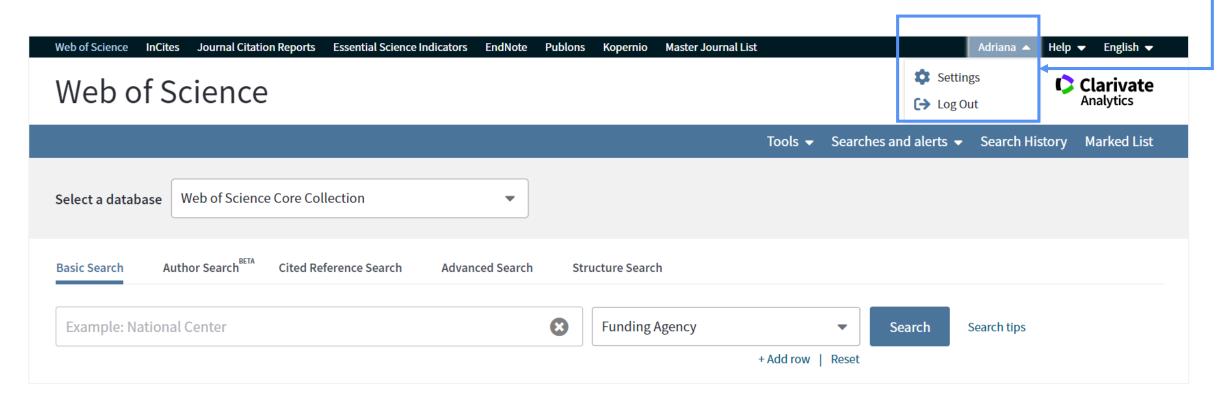

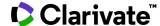

### **Create your own Web of Science Account**

As a registered user, you can take advantage of these convenient features:

- ✓ Automatically sign in every time you access Web of Science.
- ✓ Update your personal information including username and password.
- ✓ Select a starting application that enables you to start your session in a specific database.
- ✓ Save Settings of your search.
- ✓ Save searches to our server that you can later open when you resume your research.
- ✓ Set up search history alerts. The alert automatically searches the last update to the database, and then sends the results to you by e-mail.
- ✓ Set up citation alerts whereby you are notified by e-mail whenever an article on your Citation Alerts list has been cited by a new article.
- ✓ Save up to 50 lists of publications as Marked Lists.
- ✓ Create and maintain custom journal lists that you frequently read. This feature requires a subscription to Current Contents Connect.
- ✓ Set up Journal Alerts to get notifications about latest Table of Contents via e-mail.
- ✓ Add references to your EndNote online library directly from Web of Science and other product databases.

Use the same username and password to register for Web of Science, EndNote online, Master Journal List and Publons. It will connect all the applications!

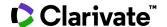

## Creating a username & password

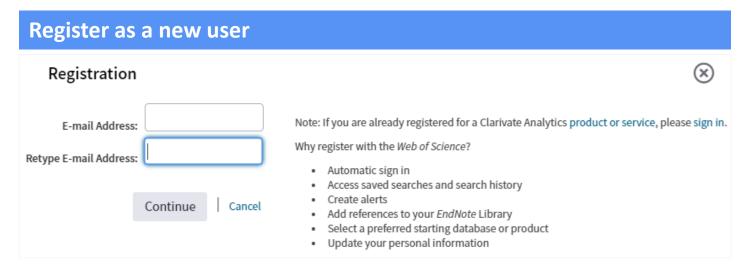

You can access Web of Science from anywhere at any time using your Web of Science username and password.

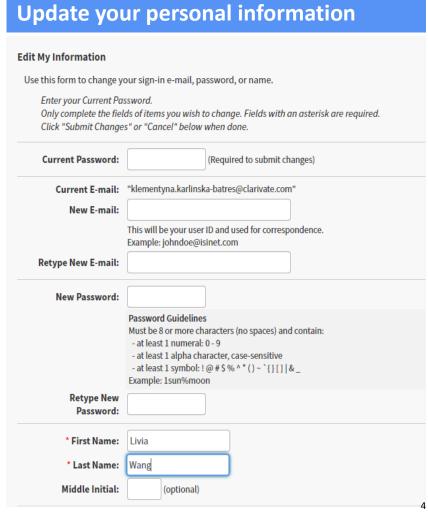

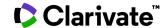

## Save settings

#### Select a starting application My Settings << Exit Settings Select a Starting Application Select an item to edit. The application you select will display automatically each time you sign in. **Edit My Information** Select the application you wish to view when you sign in. Click "Submit Changes" below when done. **Select a Starting Application** All Databases Web of Science Core Collection Select a Language Biological Abstracts BIOSIS Citation Index BIOSIS Previews CAB Abstracts and Global Health Current Contents Connect Chinese Science Citation Database Data Citation Index Derwent Innovations Index FSTA - the food science resource Inspec KCI-Korean Journal Database MEDLINE Russian Science Citation Index SciELO Citation Index Zoological Record Submit Changes Cancel

Pick a starting application that will immediately appear each time you begin a new search session.

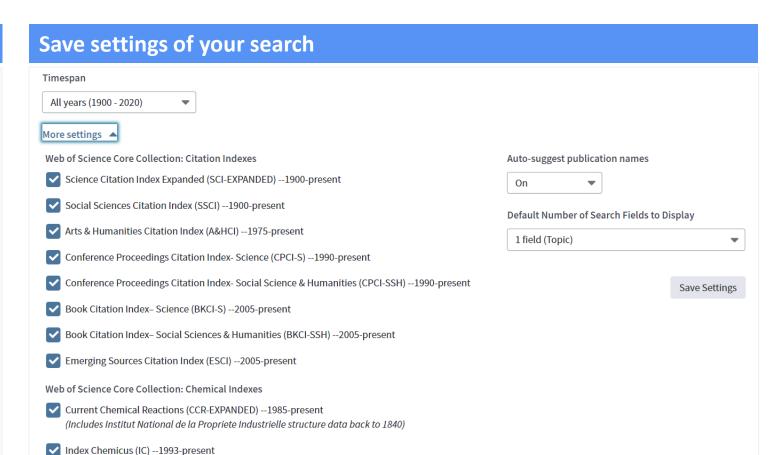

Each time you begin a new session, the product remembers these settings, displays selected number of fields, and only searches for records added to the product within the specified timespan and/or indexes.

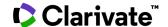

## Save your search history and create an alert

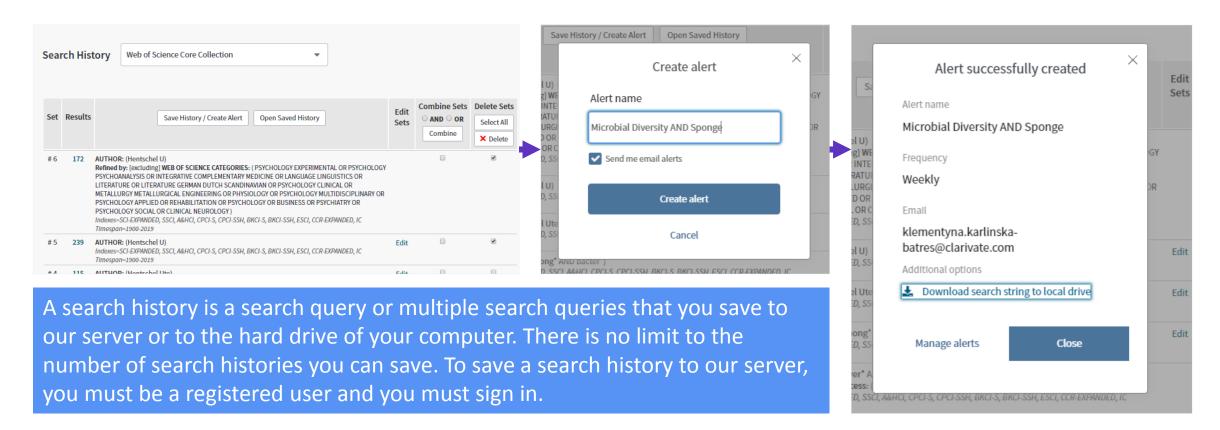

- Send me email alerts is selected automatically. If you want to save the search without receiving alerts, uncheck Send me email alerts. If you decide you want to receive alerts after you save the search, you can turn them on from the Searches and Alerts page.
- If you select *Send me email alerts*, you only receive alerts when our system adds new results to your search.

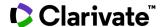

## Access saved searches and manage your search history

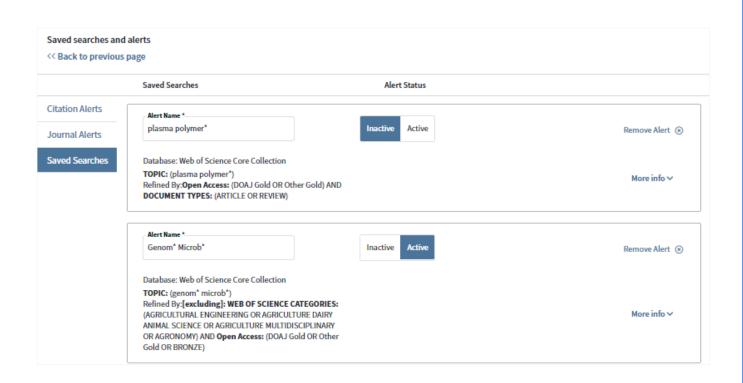

- change the name of the search
- for any saved search, activate an alert by changing the status to Active, or turn off alerts by changing the status to Inactive
- saved searches don't expire, but you can delete them by clicking Remove alert
- change the email by clicking on Edit and add an optional Description
- change how often you want to receive alerts by selecting from the *Frequency* drop-down box (Daily, Weekly and Monthly).

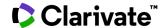

## Set up alerts

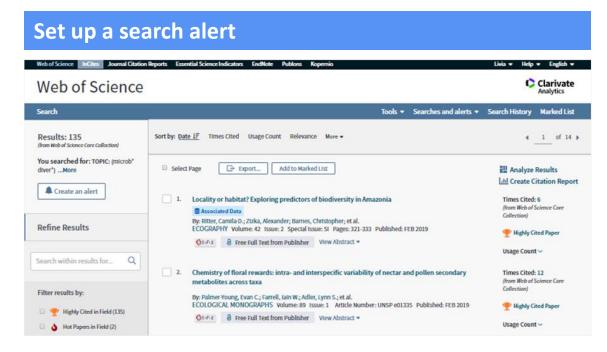

From each Result page you can save search to your profile as a Saved Search alert

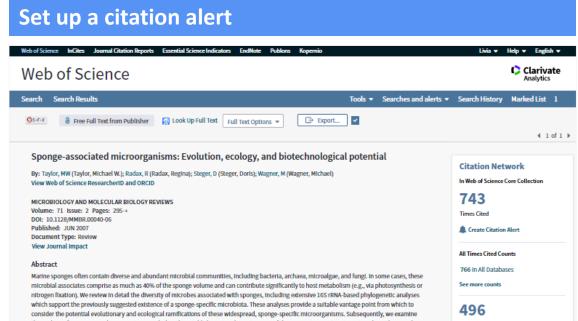

Stay informed about recently published research and see who is citing your work. A citation alert emails you whenever a document you specify is cited by a new article added to the database.

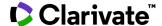

#### Journal list and alerts

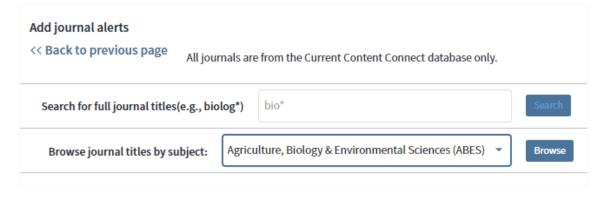

If your institution subscribes to **Current Contents Connect**, you may use the **Create Alert** feature to create and maintain a list of journals that you frequently read. You can also use this list to create and maintain the latest Table of Contents via email alerts.

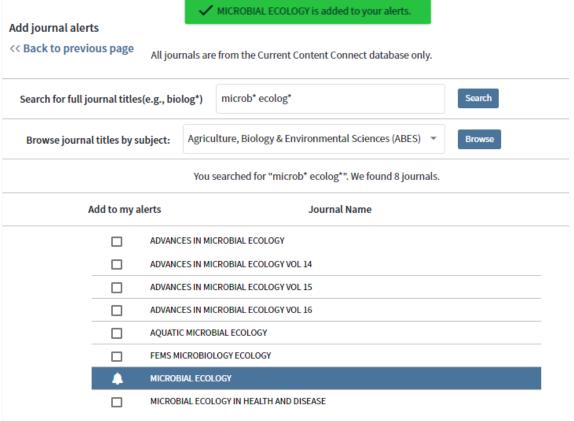

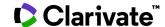

#### Save marked lists

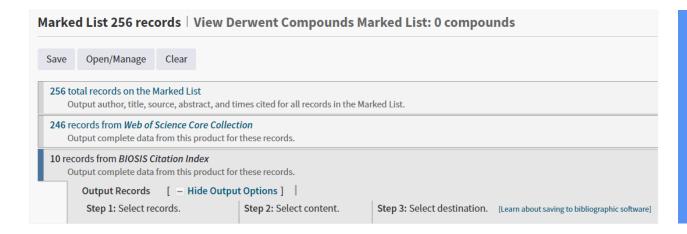

- Users who are registered and signed in can save up to 50 marked lists, each containing up to 50,000 records.
- Marked lists that contain 50,000 publications must be saved and cleared before additional records can be added.

A Marked List cannot be saved unless you sign in.

Search the database and select records that you wish to add to the Marked List.

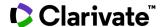

## Save references to your EndNote online library

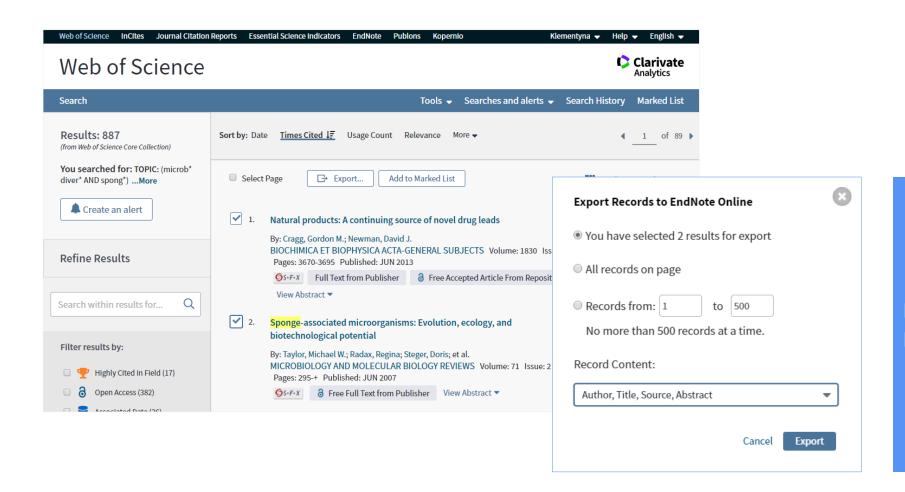

Export records to your EndNote library

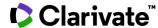

#### Claim on Publons - track citations

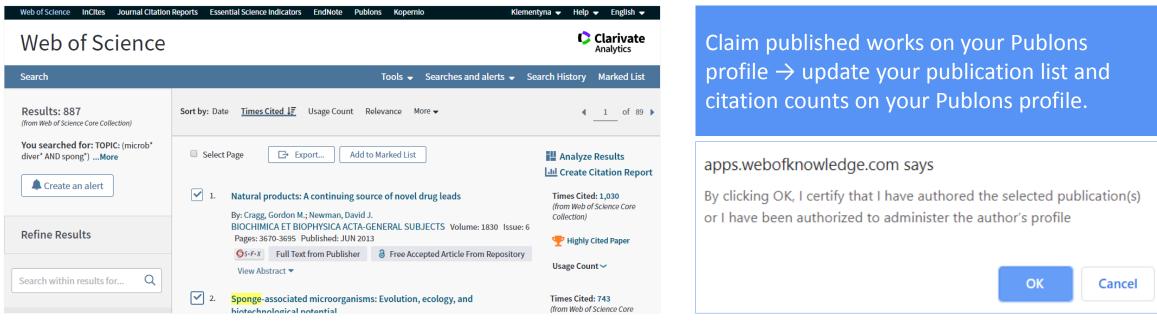

- If you're currently signed in, the system takes you to your Publons dashboard. There, you can confirm the publications you want to claim.
- If you're not signed in, click *Sign into Publons*. Type your username and password and click *Continue*. Publons will prompt you to confirm the publications you're claiming and adding to your profile.
- If you're not a registered Publons member, click *Register with Publons* to create a free account. Type your email address and click *Continue* to complete registration.
- Use the same username and password to register for Web of Science, EndNote online and Publons. The same username and password will connect all the applications.

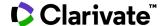

## **Training resources**

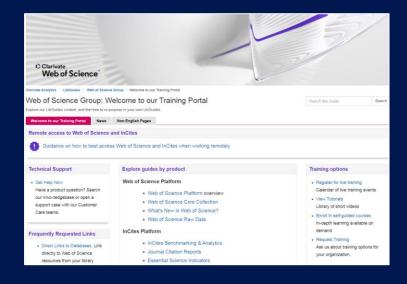

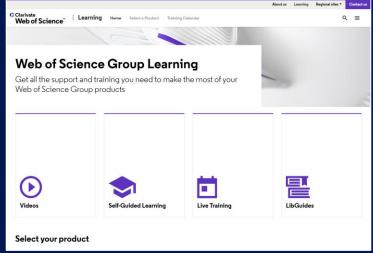

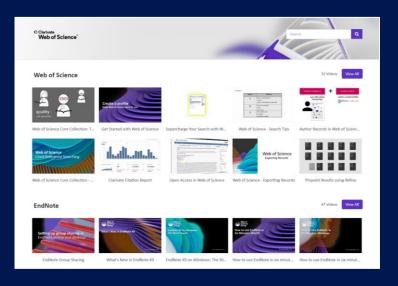

#### LibGuides

clarivate.libguides.com/home

#### Web of Science Learning

https://clarivate.com/webofsciencegroup/support/

#### **Videos**

https://videos.webofsciencegroup.com/

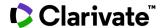

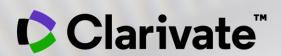

## Vă mulțumesc!

Adriana FILIP
Solutions Consultant
<a href="mailto:adriana.filip@clarivate.com">adriana.filip@clarivate.com</a>
<a href="mailto:www.clarivate.com">www.clarivate.com</a>

© 2020 Clarivate. All rights reserved. Republication or redistribution of Clarivate content, including by framing or similar means, is prohibited without the prior written consent of Clarivate. Clarivate and its logo, as well as all other trademarks used herein are trademarks of their respective owners and used under license.